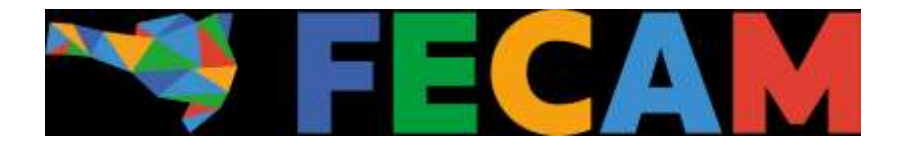

# Tutorial

Visão geral de gerenciamento do Portal Municipal

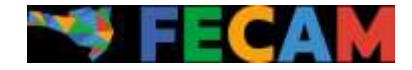

### Primeiros Passos

Nossos novos portais estão muito mais intuitivos e personalizáveis, além de possuírem uma manipulação bem mais amigável e prática.

Ao acessar o gerenciador principal do site, você vai se deparar com as funcionalidades mais técnicas através desse painel ou parecido:

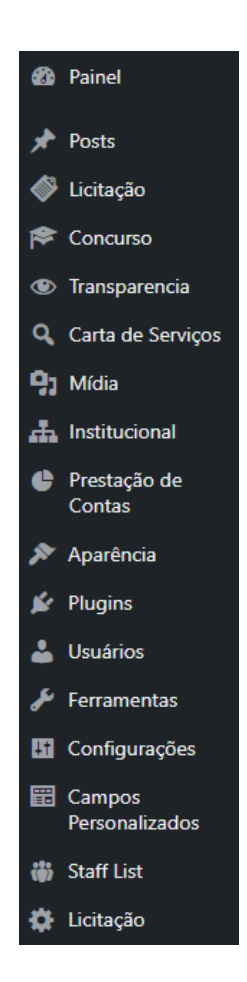

Lembrando que algumas funções ainda não estão disponíveis, mas estamos trabalhando para que estejam, futuramente!

É através desse painel que você vai poder acessar as configurações técnicas e gerar/gerenciar seu conteúdo.

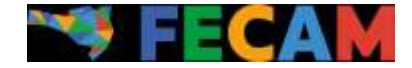

Tomando como exemplo a aba de Posts, podemos ver que, ao clicar na mesma, algumas opções se farão disponíveis:

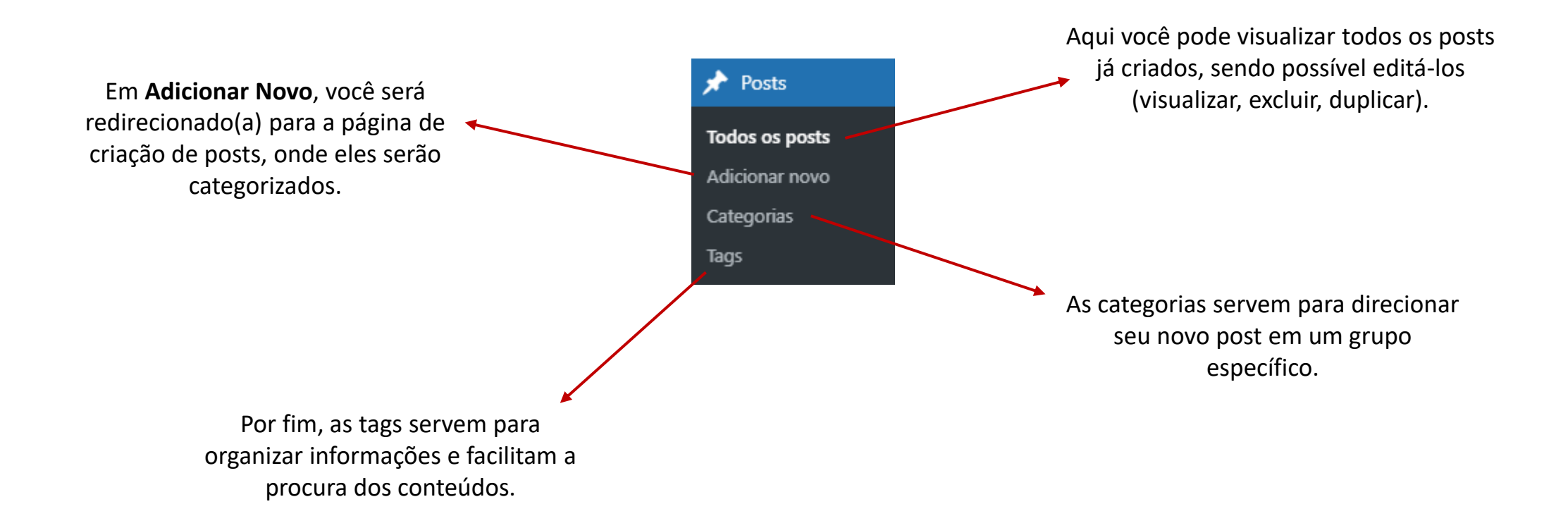

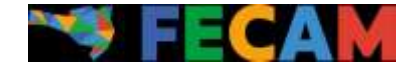

A maior parte das abas funciona dessa mesma forma: com os itens disponíveis para visualização e edição, a criação de novo conteúdo, categorias e tags:

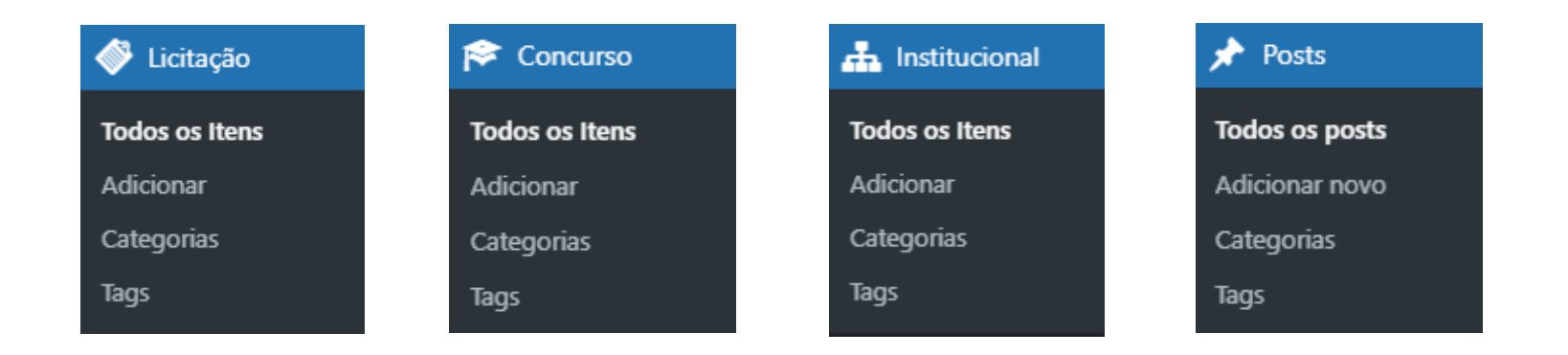

Com exceção das abas de Mídia e Páginas que são um pouco mais básicas.

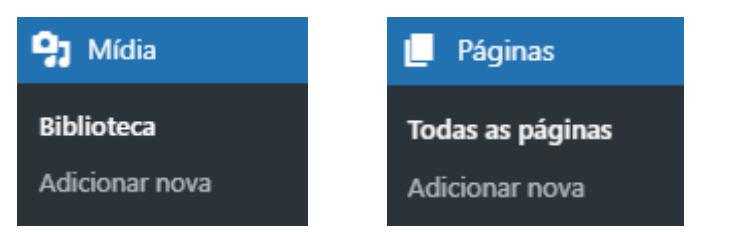

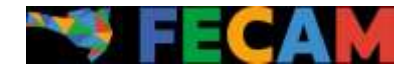

# Criando um Post

Vamos partir do princípio de que tudo que será criado no nosso site vai ser em formato de Post e depois entrará em uma categoria.

Ao clicar para adicionar novo post, a página de criação vai surgir; nela você deve inserir o **título** do post e depois selecionar de que formato deverá ser o **bloco**: um parágrafo, uma lista, uma tabela, etc.

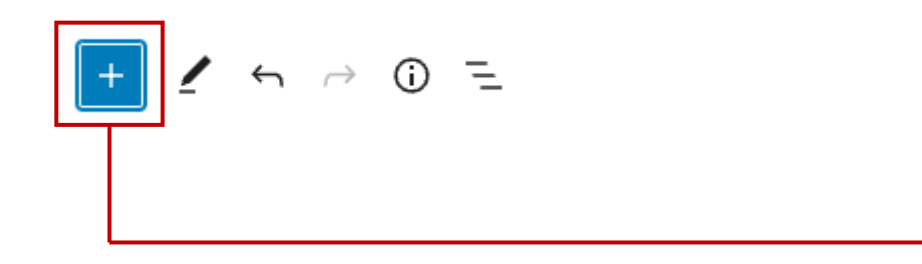

Além disso, é possível selecionar o padrão do bloco clicando em **Padrões**:

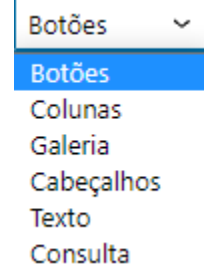

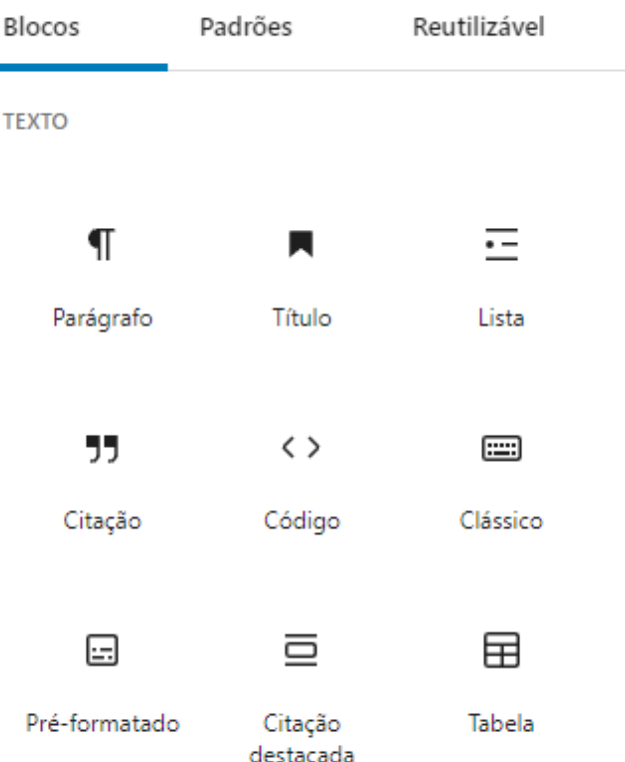

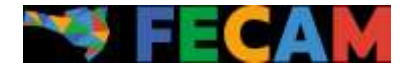

Assim que adicionar um bloco, algumas outras configurações irão surgir, como por exemplo:

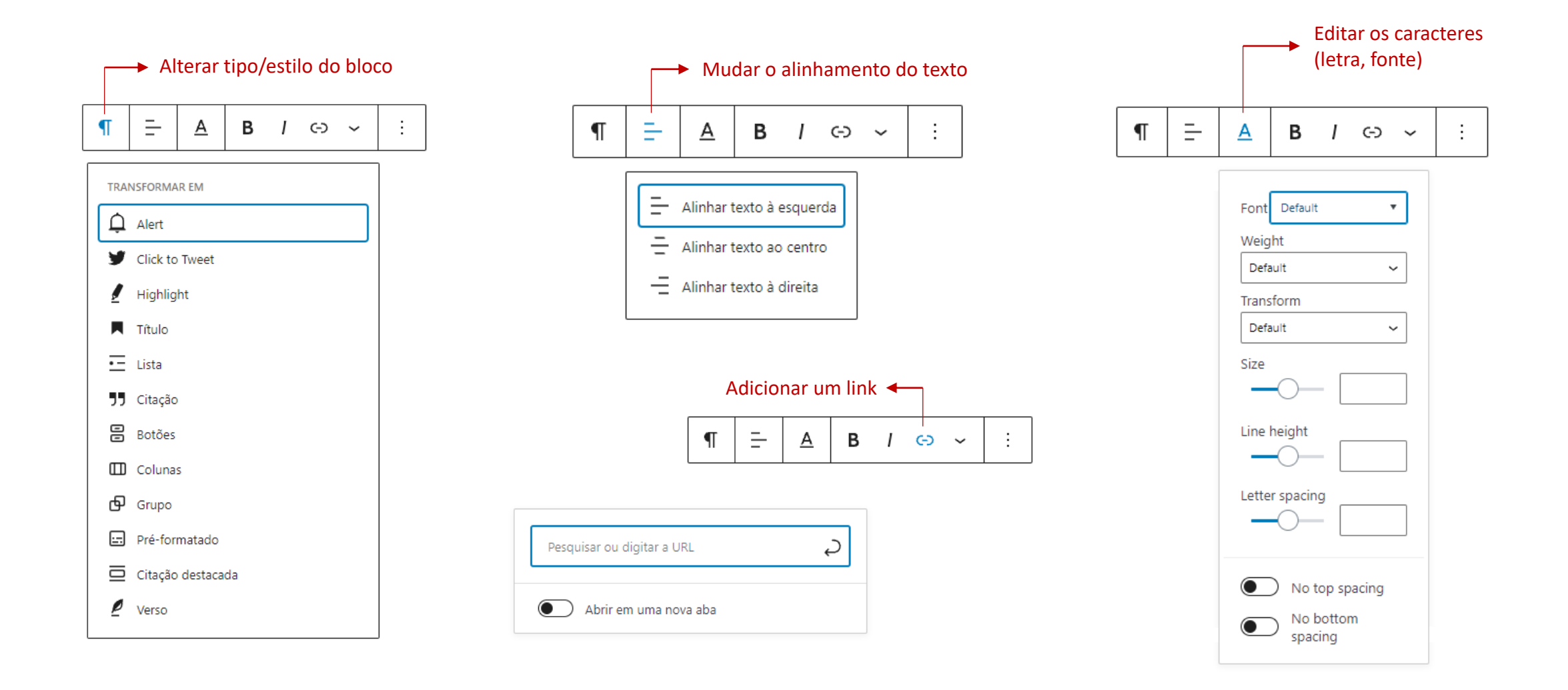

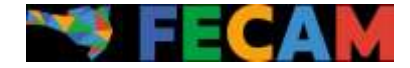

Dando continuidade à criação do post, no lado direito da tela, estarão disponíveis mais algumas configurações essenciais para dar andamento e categorizar organizadamente conforme a necessidade da publicação.

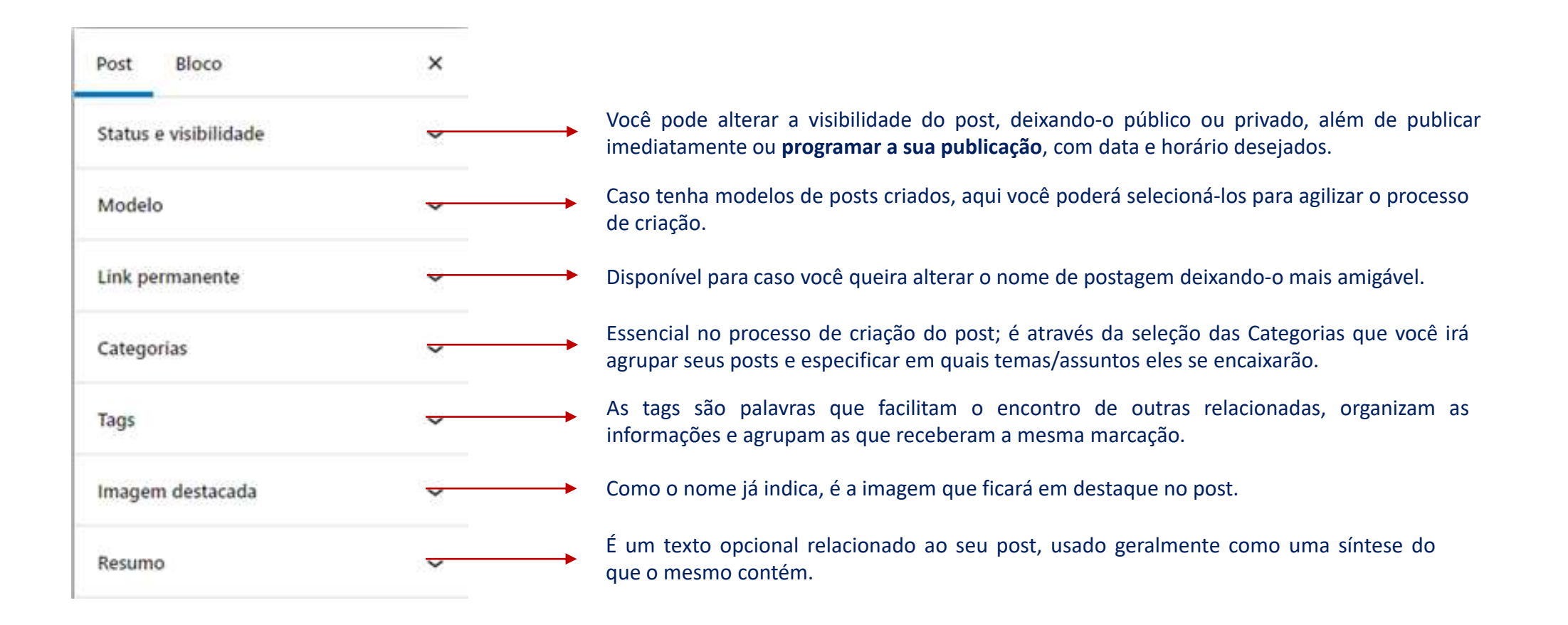

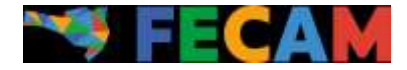

Existe uma função interessante disposta logo abaixo do corpo do post, que são as **Configurações de Página**  (ou Page Settings); essa configuração permite escolher o layout da página, função muito utilizada nos portais antigos para definir a disposição dos elementos da página:

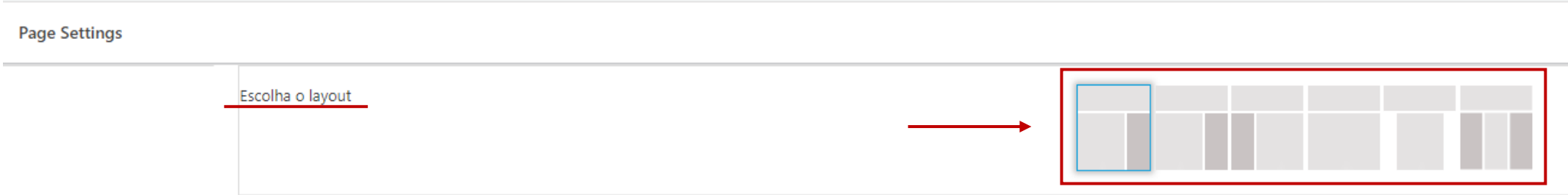

Ao clicar em **Todos os posts**, no painel inicial, você terá acesso aos posts do site e poderá, além de editá-los, visualizar algumas dessas funções descritas anteriormente e outras além, como o número de visualizações do mesmo, por exemplo, nesse formato:

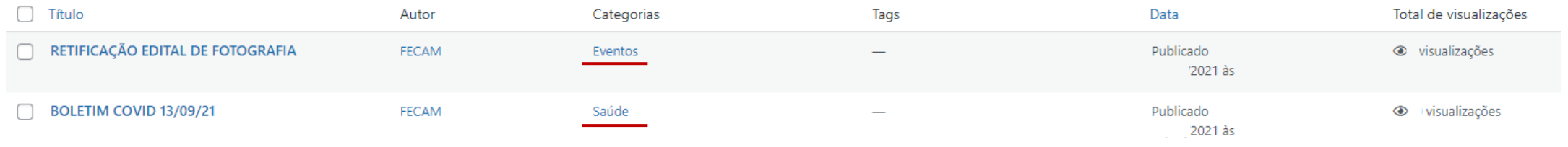

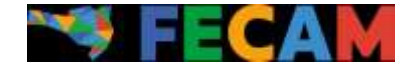

# Licitações

Agora a página de edição das Licitações está mais intuitivo; arquivos podem ser anexados normalmente e, além da mudança de status mais amigável, também há a possibilidade de justificar suas mudanças.

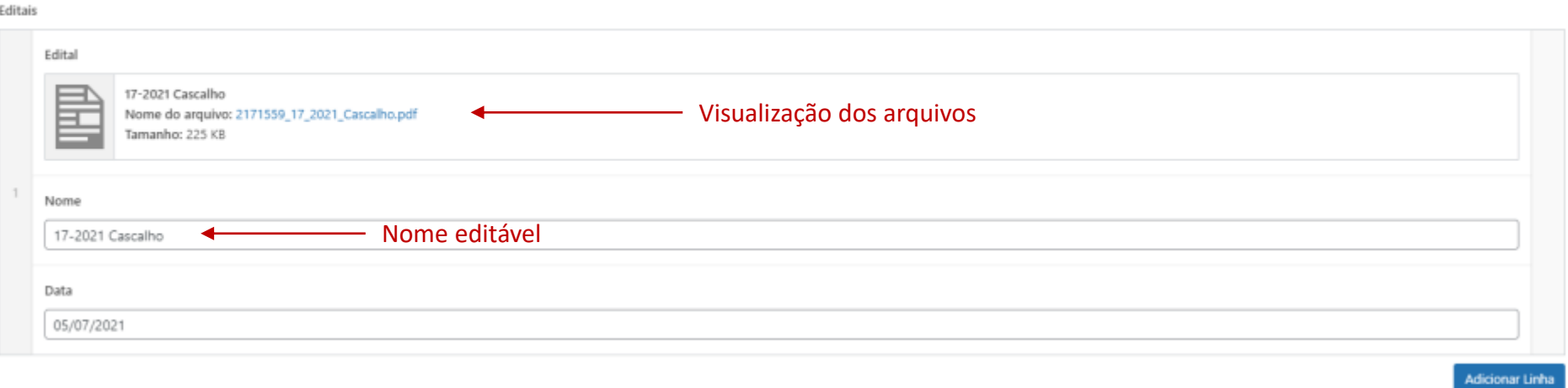

Estados

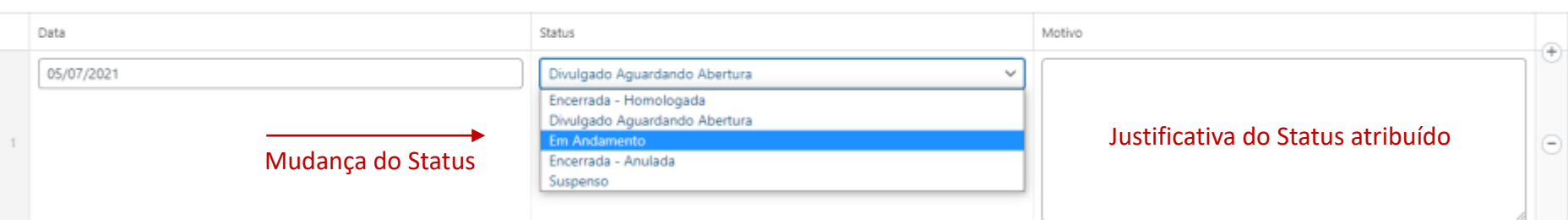

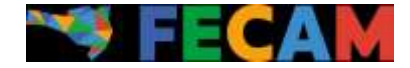

Os arquivos também são editáveis, podendo agora serem adicionadas legendas e descrições, caso seja necessário um breve resumo sobre o que se trata de forma mais detalhada, por exemplo.

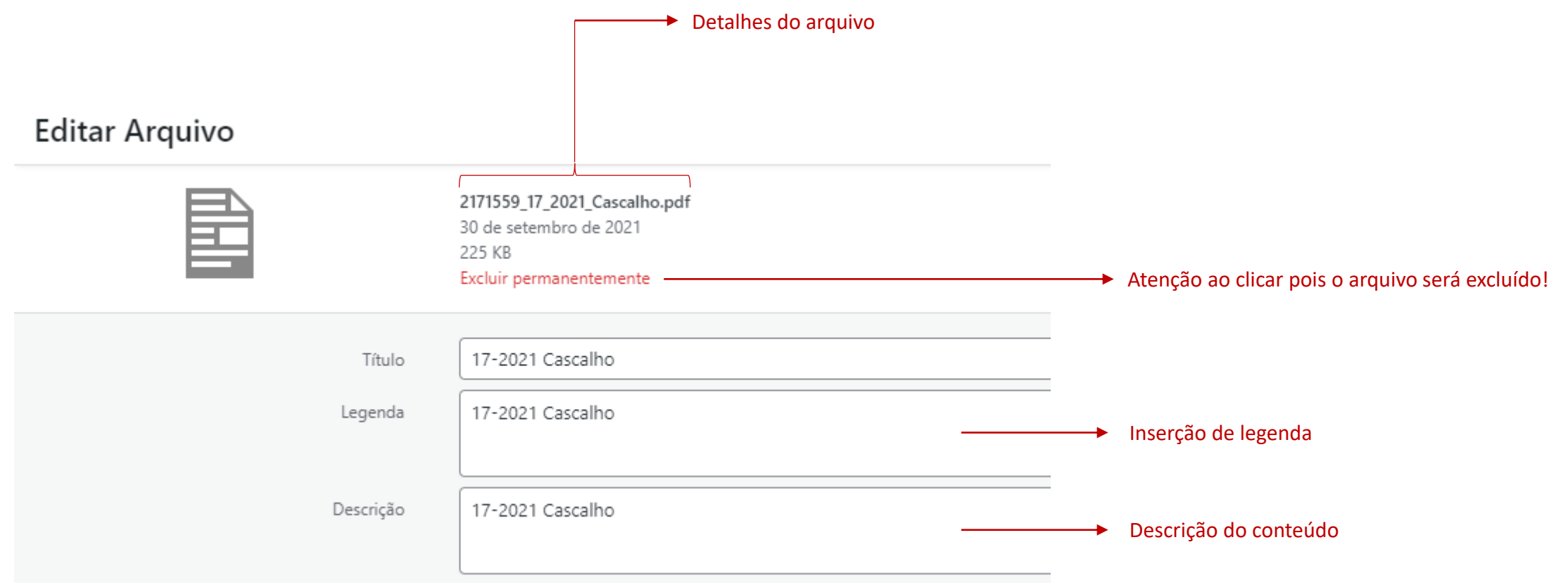

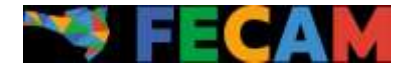

#### As logos que ficam deslizando na página inicial do site podem ser totalmente personalizadas.

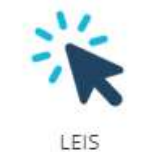

**MUNICIPAIS** 

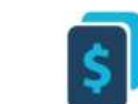

**GUIA IPTU** 

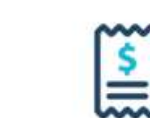

CERTIDÃO ITBI

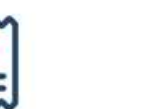

**GUIAS DE** 

ALVARÁ

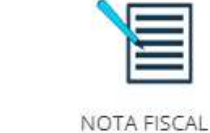

ELETRÔNICA

GUIA DE ISS

O gerenciamento é feito através do Plugin **Logo Slider** que permite a edição dos já existentes ou a criação de outros novos.

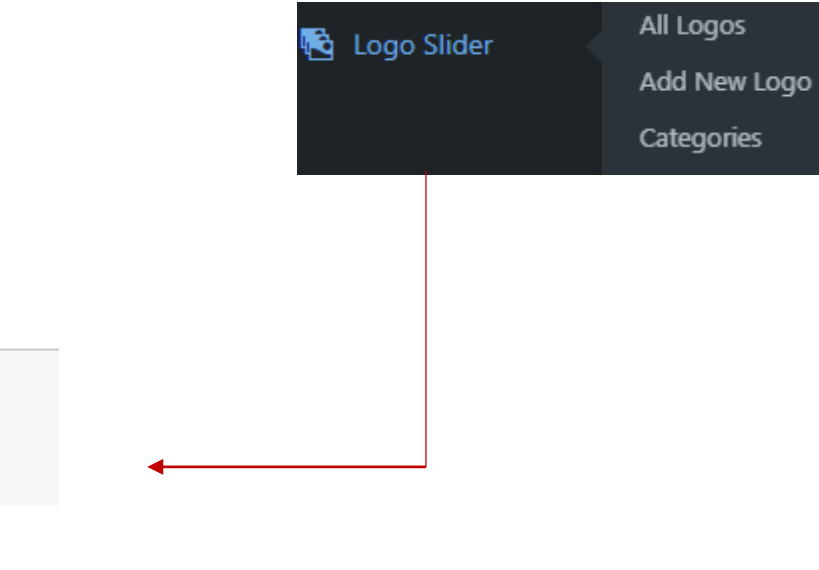

#### Em **All Logos** você pode visualizar as Logos já existentes e gerenciá-las

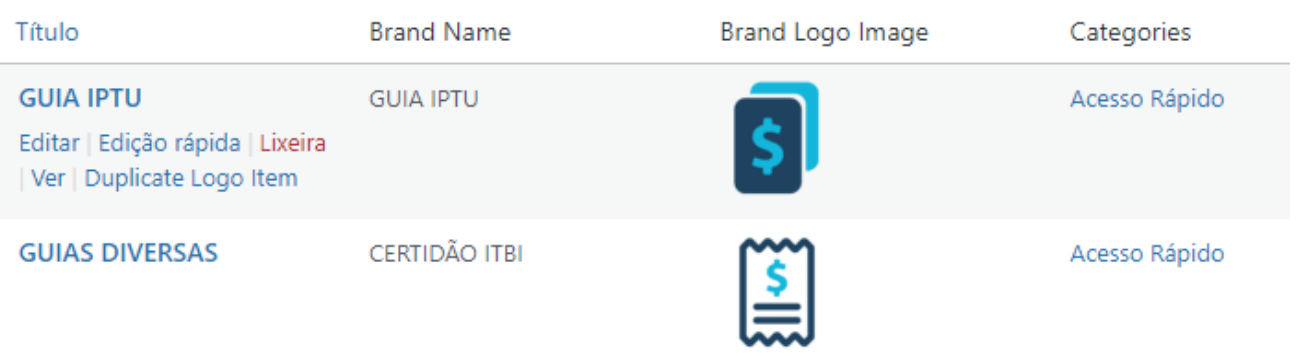

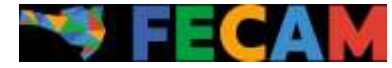

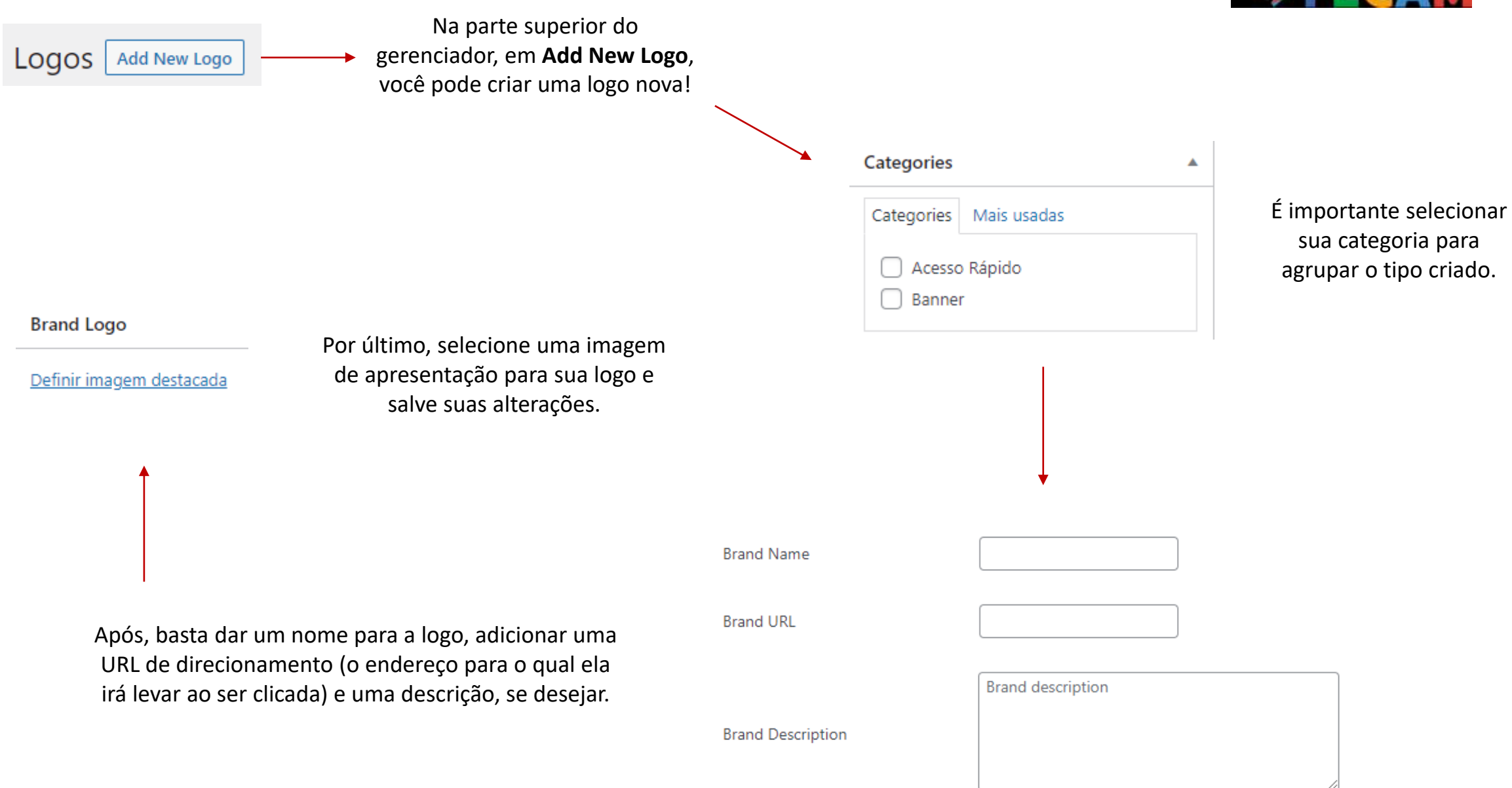

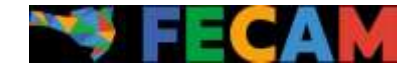

Nas páginas do portal, independente de quais sejam, é possível criar um **novo post** e realizar **edições** sem a necessidade de acessar todos os posts no painel gerenciador. Essa função pode ser útil caso você esteja navegando no próprio site e acabe se deparando com algo que deseja alterar rapidamente.

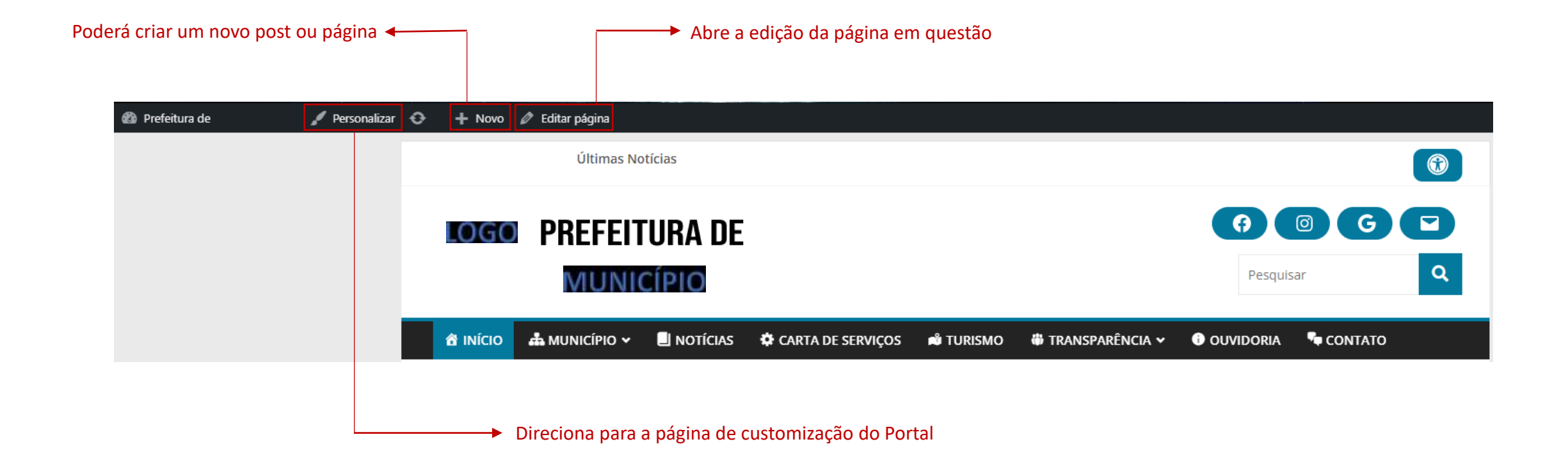

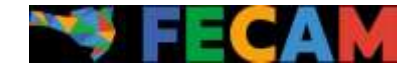

### Personalizando o Site

É possível abrir a customização do site em "**Personalizar**" visto anteriormente disposto no próprio site, ou, ainda, no painel do gerenciador, em **Aparência** > **Personalizar**.

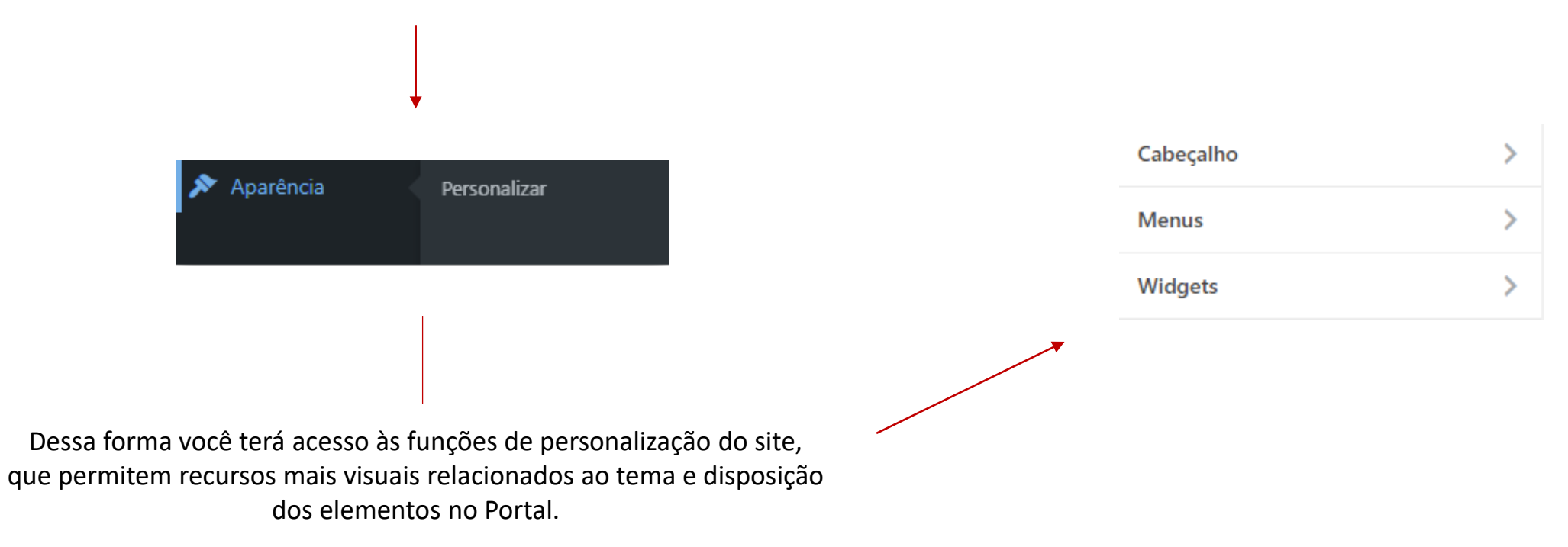

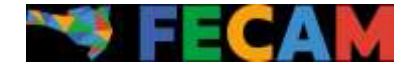

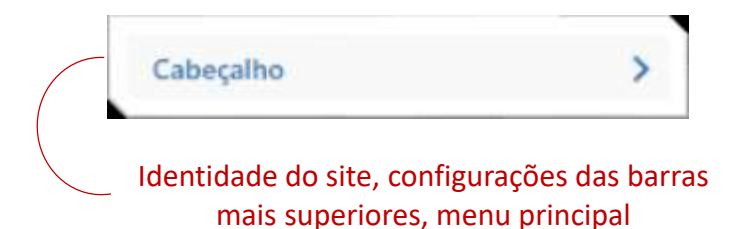

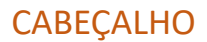

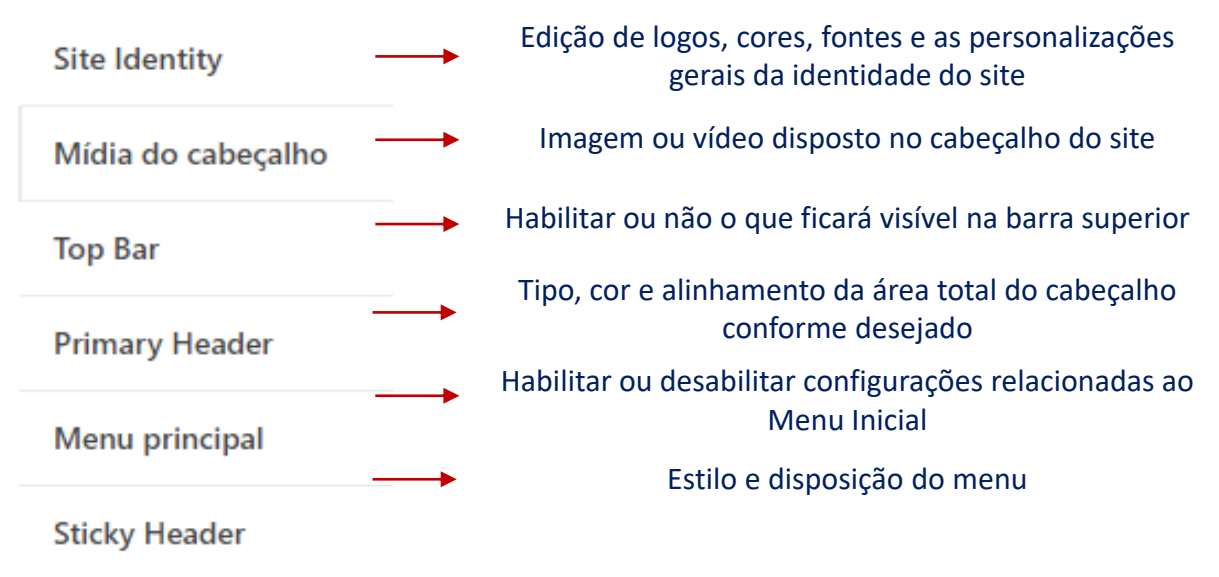

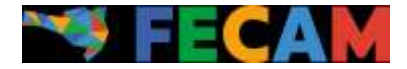

Menus

O menu principal é o que aparece na parte superior da página inicial. Os Menus de raiz são os principais; é possível criar subcategorias dentro deles, estendendo uma aba quando passamos com o cursor do mouse por cima:

⋟

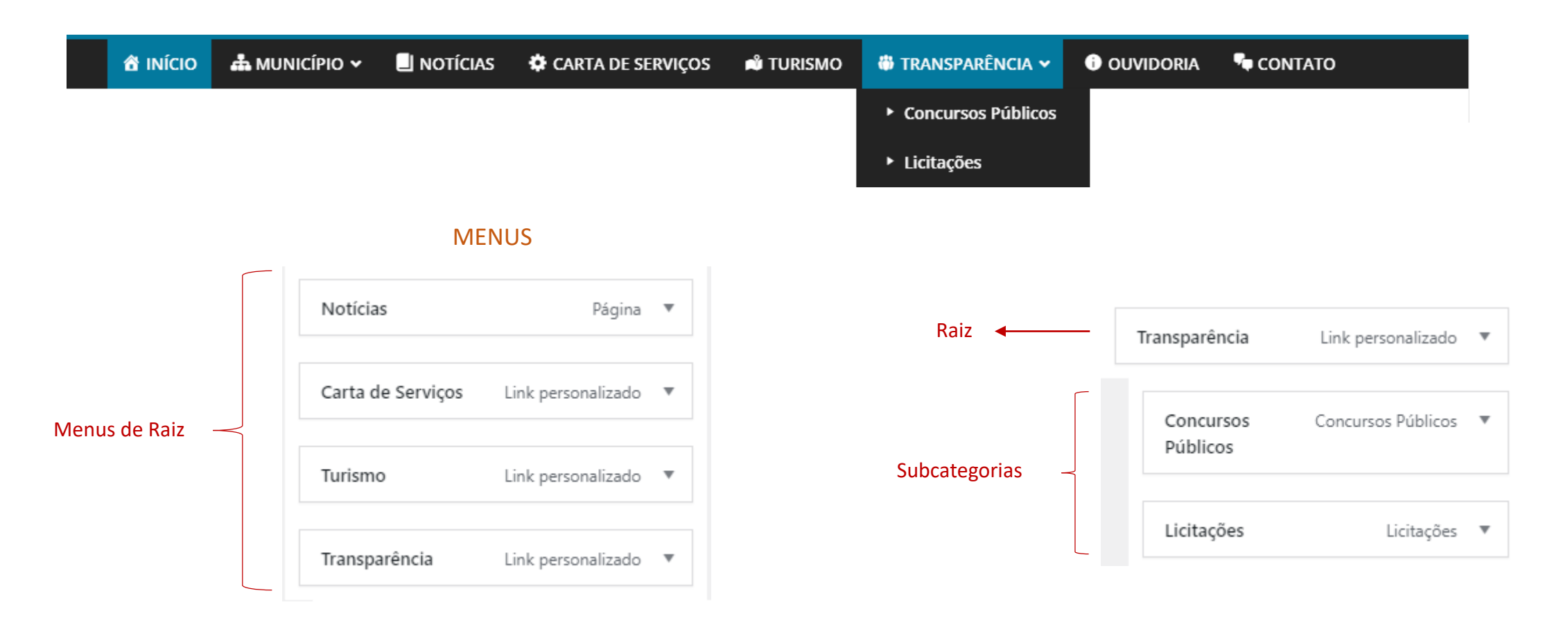

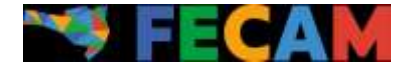

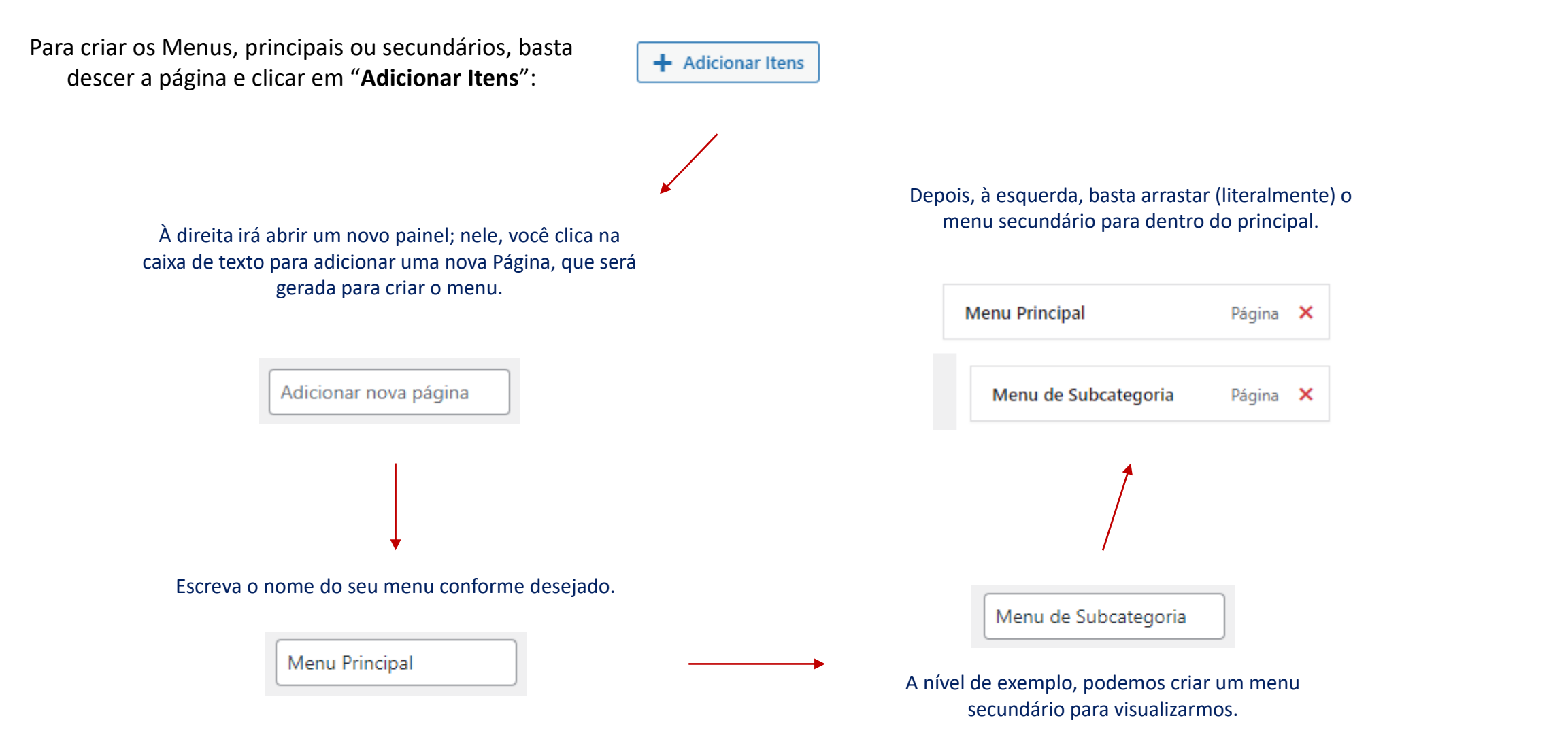

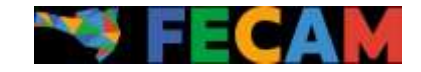

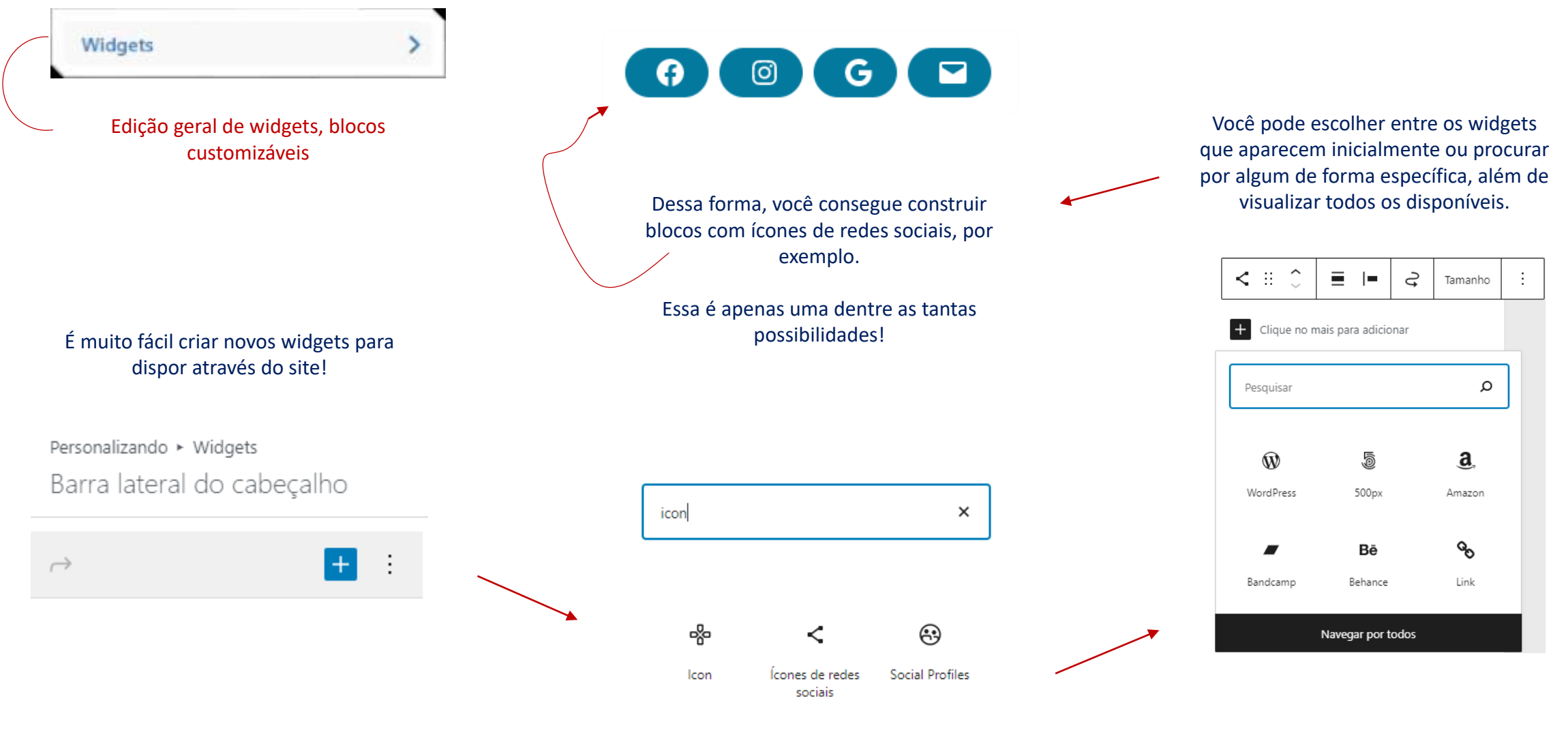

Você pode escolher entre os widgets que aparecem inicialmente ou procurar por algum de forma específica.